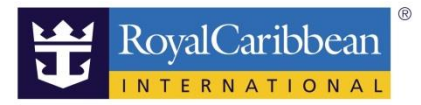

## CRUISE PLANNER LOG-IN/LOG-OUT

# クルーズプランナー ログイン/ログオフ

20191115/202112 更新

船会社のホームページ(英語)内の"CRUISE PLANNER" から船内の各種サービスの事前予約が可能です。 ご予約後出航の約 180 日前から 4 日前まで予約が可能です。

ログイン

船会社のサイトからマイアカウントにサインインして、ご予約記録の下の「Plan my Cruise」をクリッ クしてください。

マイアカウント登録方法はこちらから

https://content.mikicruise.jp/public/pdfs/5da6ced38080f62af23f9db6/download

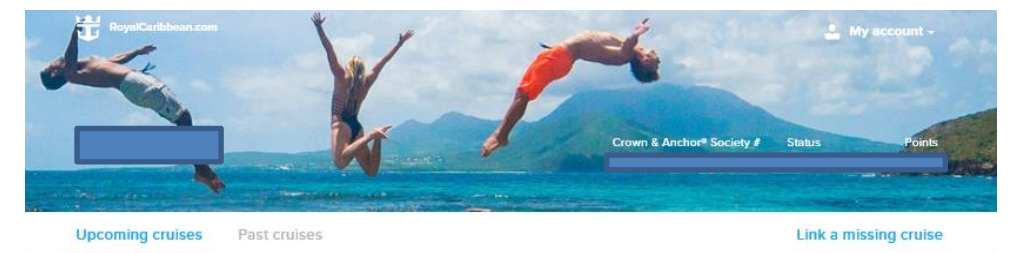

#### You have 2 upcoming cruises

It may take up to 15 minutes for new or updated reservations to display.

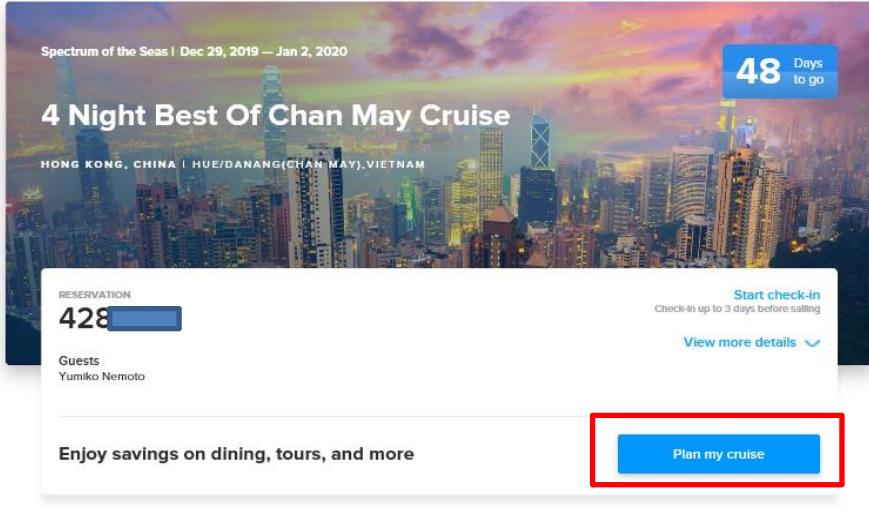

-------------------------------------------------------------------------------------------- ※ご予約に OBC が付与されている場合は、CRUISE PLANNER の事前購入の費用に充当することが可能です。

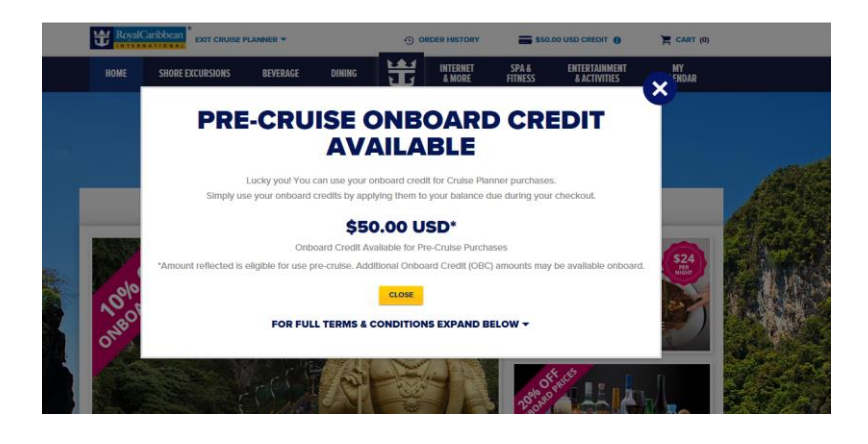

#### 事前予約できる項目は、

1 SHORE EXCURSIONS (寄港地観光) <https://content.mikicruise.jp/public/pdfs/5c0f21505ff3170b82c02057/download>

--------------------------------------------------------------------------------------------

- 2 BEVERAGE (ドリンクパッケージなど) <https://content.mikicruise.jp/public/pdfs/5c0f21e15ff3170b82c02059/download>
- 3 DINING (マイタイムの予約、スペシャリティレストランの予約など) <https://content.mikicruise.jp/public/pdfs/5bf5d0f4eea91f024f806155/download>
- 4.INTERNET&MORE (WIFI など) <https://content.mikicruise.jp/public/pdfs/5c0f22615ff3170b82c0205b/download>
- 5.SPA&FITNESS

<https://content.mikicruise.jp/public/pdfs/5c0f22905ff3170b82c0205c/download>

6.ENTERTAINMENT&ACTIVITIES

<https://content.mikicruise.jp/public/pdfs/5c0f22125ff3170b82c0205a/download>

(ショーや施設の予約/船によっては事前予約できない場合があります。)

※各予約方法については、それぞれの説明ページをご覧ください。もちろん事前予約をせずに船内でご 予約いただくことも可能です。

--------------------------------------------------------------------------------------------

ステップ 5

CRUISE PLANNER トップページに入りました。

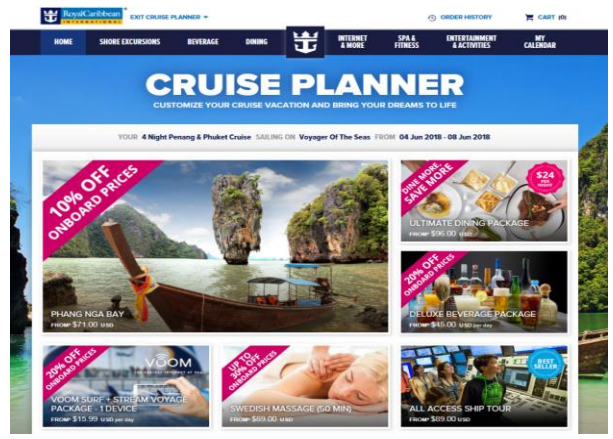

### ステップ 6

CRUISE PLANNER を終了する場合、左上の EXIT CRUISE PLANNER よりログオフする必要がございます。EXIT CRUISE PLANNER をクリックしないでログオフした場合は強制終了でエラーになり再度ログインするのに 時間が約 20 分~30 分かかります。

--------------------------------------------------------------------------------------------

--------------------------------------------------------------------------------------------

--------------------------------------------------------------------------------------------

## ステップ 7

Exit Cruise Planner をクリック。

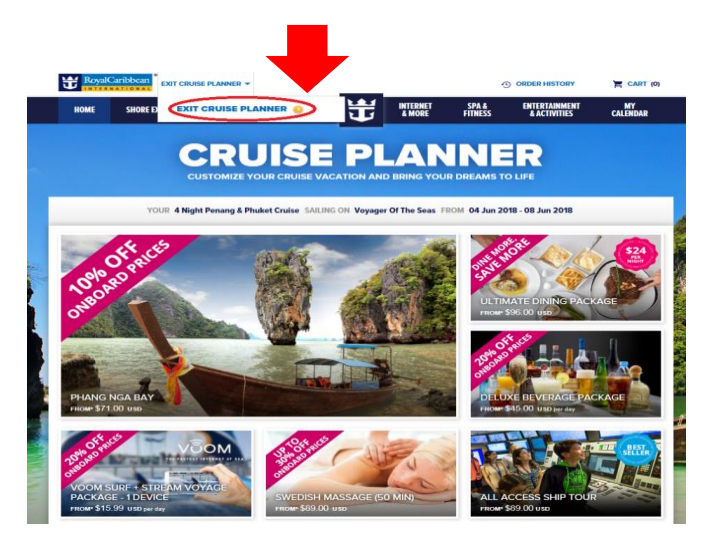

## ステップ 8

Exit Cruise Planner をクリック。ログオフになります。

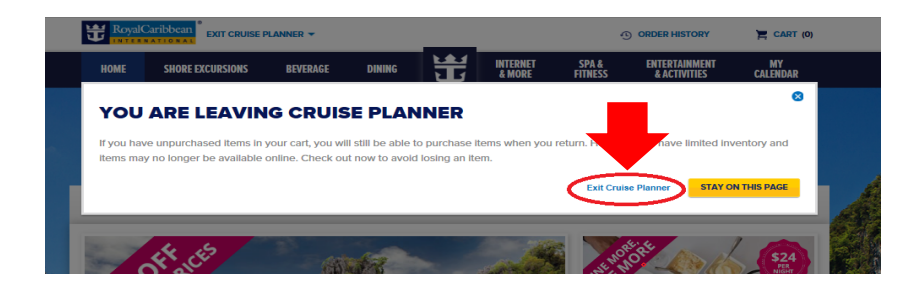